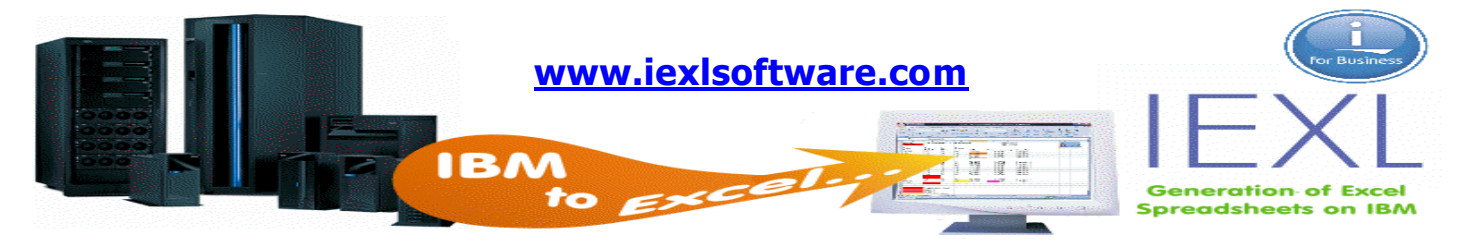

# **Installation of IEXL**

# **IEXL Software License Agreement**

### **iData Development Ltd ("IDD Ltd")**

#### **License**

IDD Ltd grants to the purchaser, license to use the software product on the specified serial number and processor group IBM® System I/Power.

This license is not transferable and not exclusive. Licenses are issued at the version level.

i.e. Purchase of IEXL Version V3R3M2

The license is active for all V3 releases.

#### **Warranty**

IDD Ltd. make no warranty, either expressed or implied, with respect to the software product, its merchantability or its fitness for any particular purpose.

The software product and documentation are provided on an "AS IS" basis.

#### **Liability**

IDD Ltd Accept no responsibility for the use of the software product. You the customer agree that IDD Ltd liability will not be greater than the amount paid by you the customer to IDD Ltd.

#### **Product Fixes**

IDD Ltd. may be informed/requested of the need to increase the functionality in the IEXL product. If IDD Ltd agree with and carry out the update, customers will receive the required updates. Once the license and Annual maintenance agreement have expired no updates will be issued.

Program updates will be supplied free of charge for a period of one year after initial purchase. Program updates will only be available to customers with annual maintenance after the initial first year of purchase has expired.

Product fixes will not be available for any java program corrections. These are packaged in the IEXL product as open source. In the event of a java program error the relevant organisation will be informed by IDD Ltd

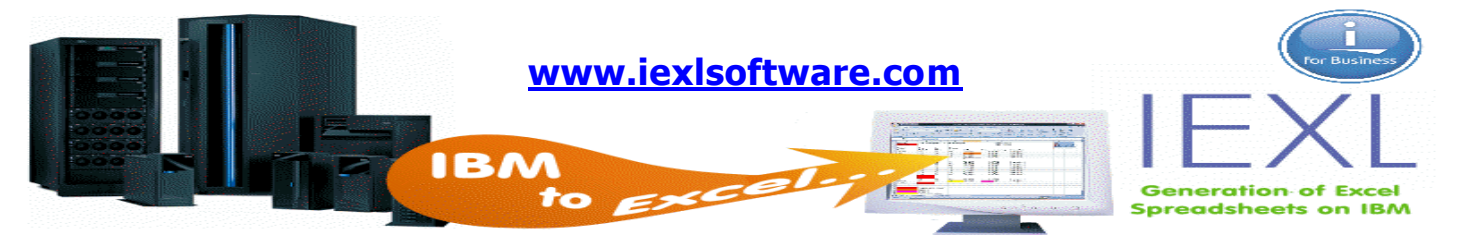

**Before Installing the IEXL product the following checks should be carried out.** 

The library IDDEXL will be created during the install/run process. This library should not exist on your system.

Use the command 'WRKLIB' to check for the above

The directory IDDEXL and subdirectories will be created during the install/run process. These directories should not exist on your system.

Use the command CD DIR('/iddexl') to check for the above. (**Note. If you have installed the iEXL product prior to 12th Sept 2010 you will need to remove the existing IDDEXL directory and reinstall it. This is due to the product using a later version of the POI HSSF software from the Apache Corporation.)** 

The licensed product '3IEXL30' will be created on your system.

Use the command WRKLICINF PRDID(3IEXL30) to check for the above.

#### **If any of the above objects already exist on your system do not continue with this install**

#### **Within the attached e-mail/download is one zip file named IEXLINS.**

This should be downloaded to your PC and unzipped/extracted to a chosen drive. Once unzipped you will find the following files

IEXLPOI: This is an AS400 save file. (**Note. If you have installed the iEXL product prior to 12th Sept 2010 you will need to remove the existing IDDEXL directory and reinstall it. This is due to the product using a later version of the POI HSSF software from the Apache Corporation.)** 

IEXLV3R3M2: This is an AS400 save file.

A word document called 'Installation of IEXL product'

A PDF containing the IEXL work manual is available as a download from the iEXLSOFTWARE.COM website.

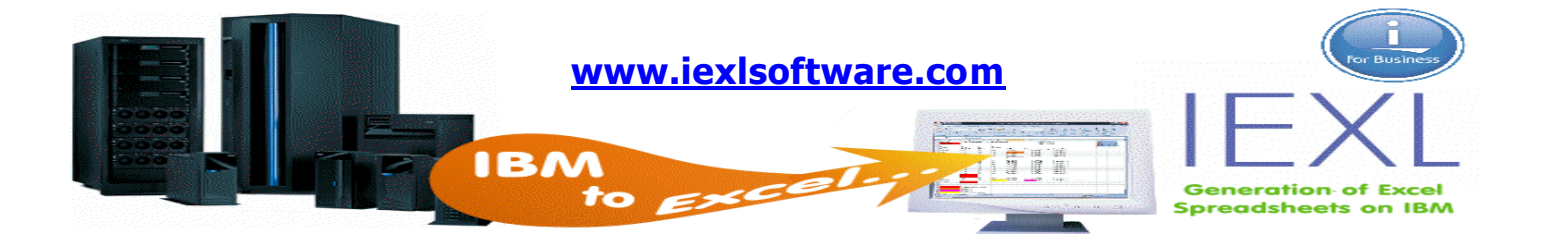

## **To transfer the save files to you AS400/iSeries/IBM I**

**By installing the iEXL software product you have agreed with the IEXL Software License Agreement previously defined in this document.** 

The first of these save files IEXLPOI contains open source code created by the Apache Software foundation. This software is supplied in a separate directory in accordance with Apache license regulations.

The second save file IEXLV3R3M2 contains the licensed product 3IEXL30 which contains the IEXL command and menu system.

Note: You should be signed on as a user with at least \*SECADM authority.

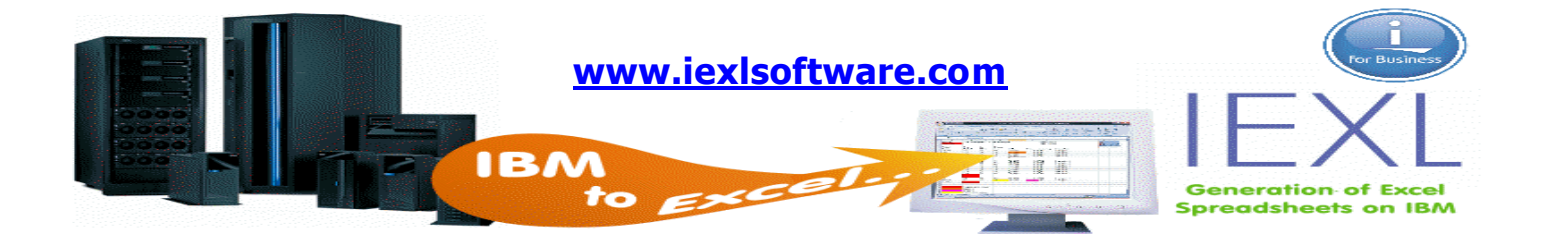

#### **Restoring the Product**

To restore the IEXLPOI save file.

Create a save file on your iSeries called IEXLPOI

If you have received the software via e-mail, save the IEXLPOI e-mail attachment to a directory on your PC. If you are downloading the software from the website double click and save the file to a directory on your PC.

The IEXLPOI attachment is a Zipped file so you must extract the file to an unzipped file.

To do this right click on the file and select 'Extract All'. This will place the unzipped file in the requested directory.

To copy the unzipped file to the iSeries you can use FTP as follows.

On your PC from a command prompt enter FTP xxxxxxx. Where xxxxxxx is the IP address or system name of your iSeries

The FTP window will now be displayed and request your Iseries user profile and password.

Once signed on enter 'Bin'

Change the path to the iSeries by entering 'CD xxxxxxxxxx'. Where xxxxxxx is the library you created the IEXLPOI save file.

Change the path on your PC by entering 'LCD x:\xxxxxxxxxx'. Where x:\xxxxxxx is the directory where you have the unzipped IEXLPOI file.

Transfer the IEXLPOI file to the iSeries by entering 'Put IEXLPOI'

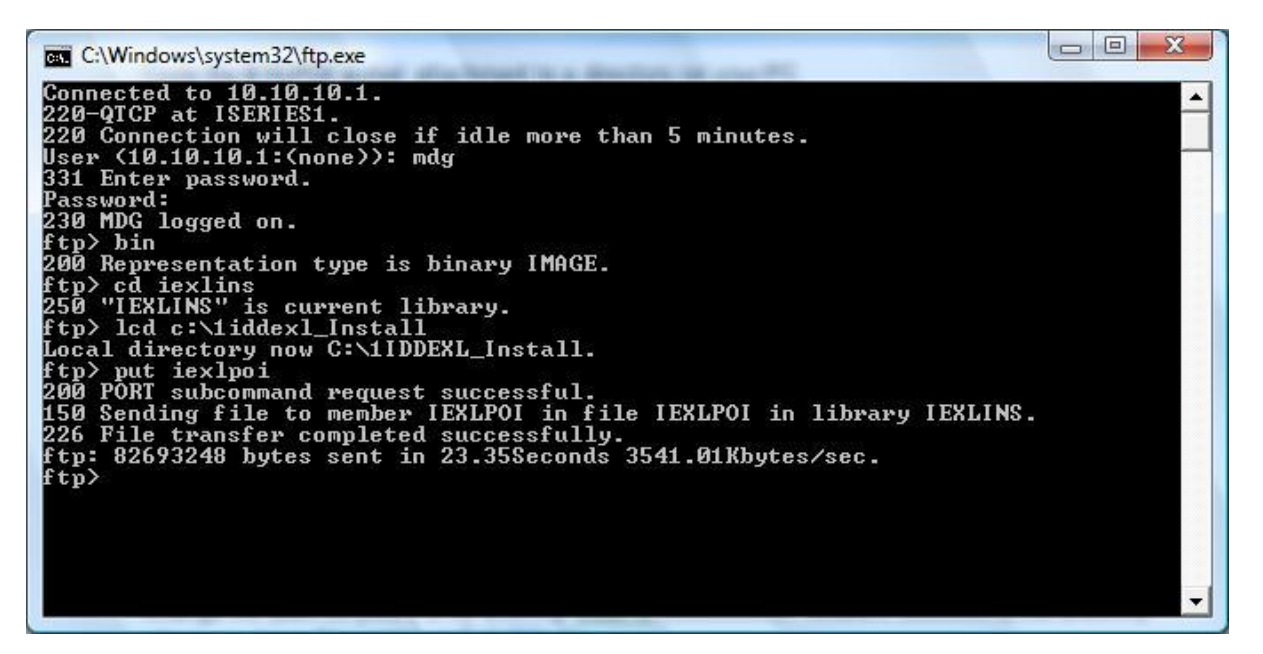

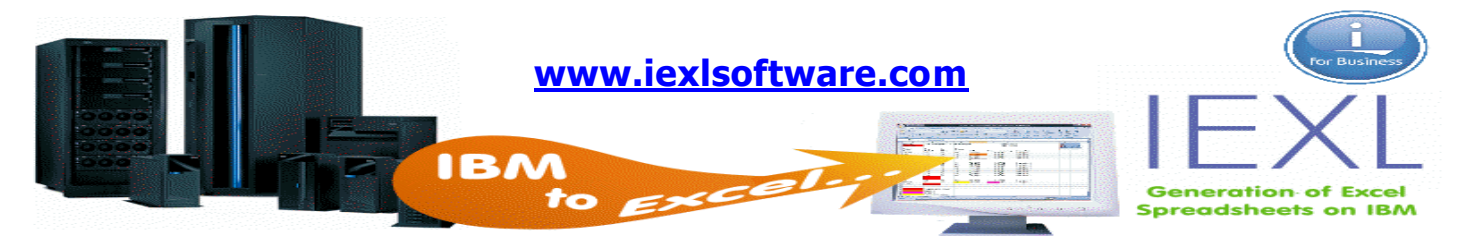

To restore the IEXLV3R3M2 save file.

Create a save file on your iSeries called IEXLV3R3M2

If you have received the software via e-mail, save the IEXLV3R3M2 e-mail attachment to a directory on your PC. If you are downloading the software from the website double click and save the file to a directory on your PC.

The IEXLV3R3M2 attachment is a Zipped file so you must extract the file to an unzipped file.

To do this right click on the file and select 'Extract All'. This will place the unzipped file in the requested directory.

To copy the unzipped file to the iSeries you can use FTP as follows.

On your PC from a command prompt enter FTP xxxxxxx. Where xxxxxxx is the IP address or system name of your iSeries

The FTP window will now be displayed and request your ISeries user profile and password.

Once signed on enter 'Bin'

Change the path to the iSeries by entering 'CD xxxxxxxxxx'. Where xxxxxxx is the library you created the IEXLV3R3M2 save file.

Change the path on your PC by entering 'LCD x:\xxxxxxxxxx'. Where x:\xxxxxxx is the directory where you have the unzipped IEXLV3R3M2 file.

Transfer the IEXLV3R3M2 file to the iSeries by entering 'Put IEXLV3R3M2'

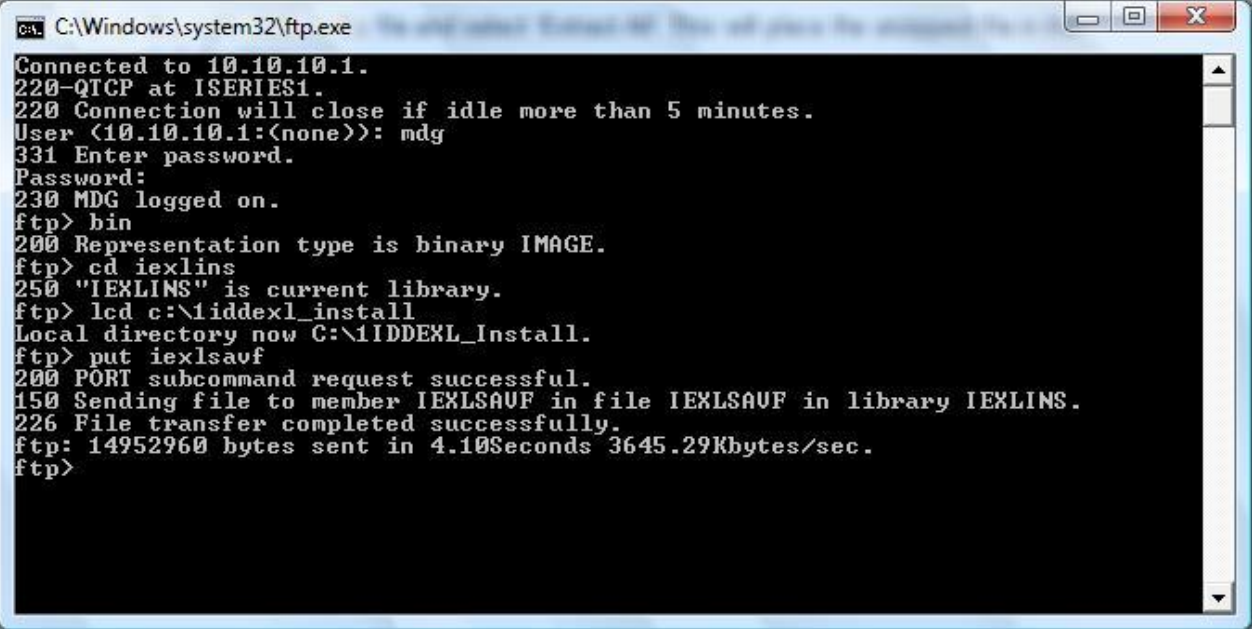

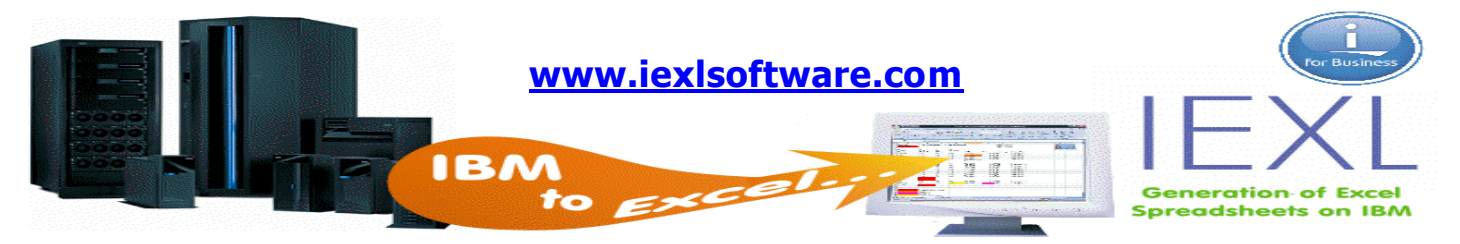

To restore to IDDEXL library on your iSeries issue the following command.

RST DEV('/qsys.lib/iexlins.lib/iexlpoi.file') OBJ(('/iddexl')) ALWOBJDIF(\*ALL)

The string 'iexlins.lib/iexlpoi.file' should be replaced with the library and save file name that you have created.

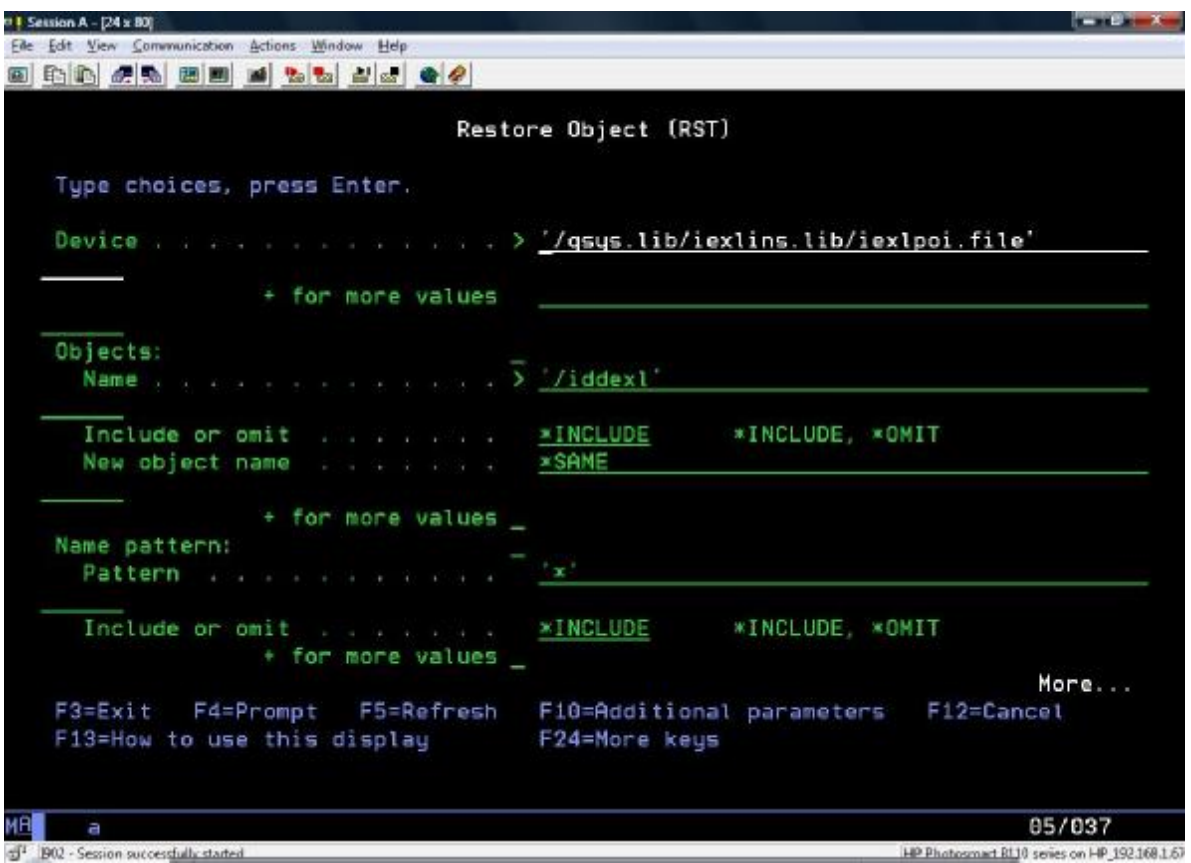

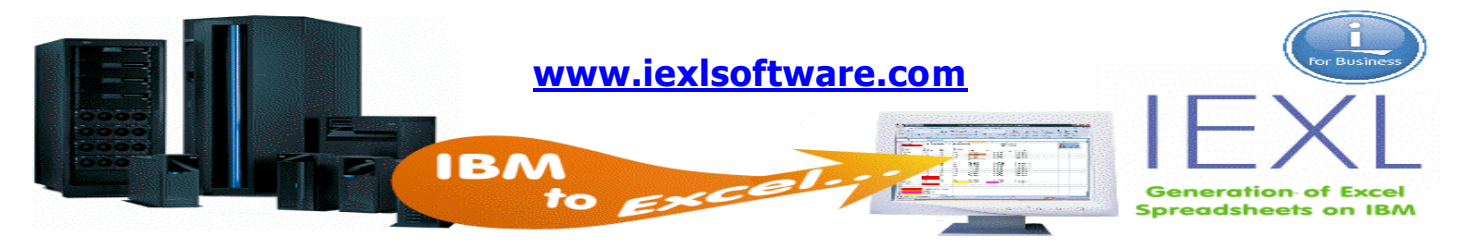

To restore to IDDEXL library and 3IEXL30 licensed program on your iSeries issue the following command.

RSTLICPGM LICPGM(3IEXL30) DEV(\*SAVF) LNG(2924) SAVF(IEXLINS/IEXLV3R3M2)

The SAVF object name should be replaced with the save file name you created.

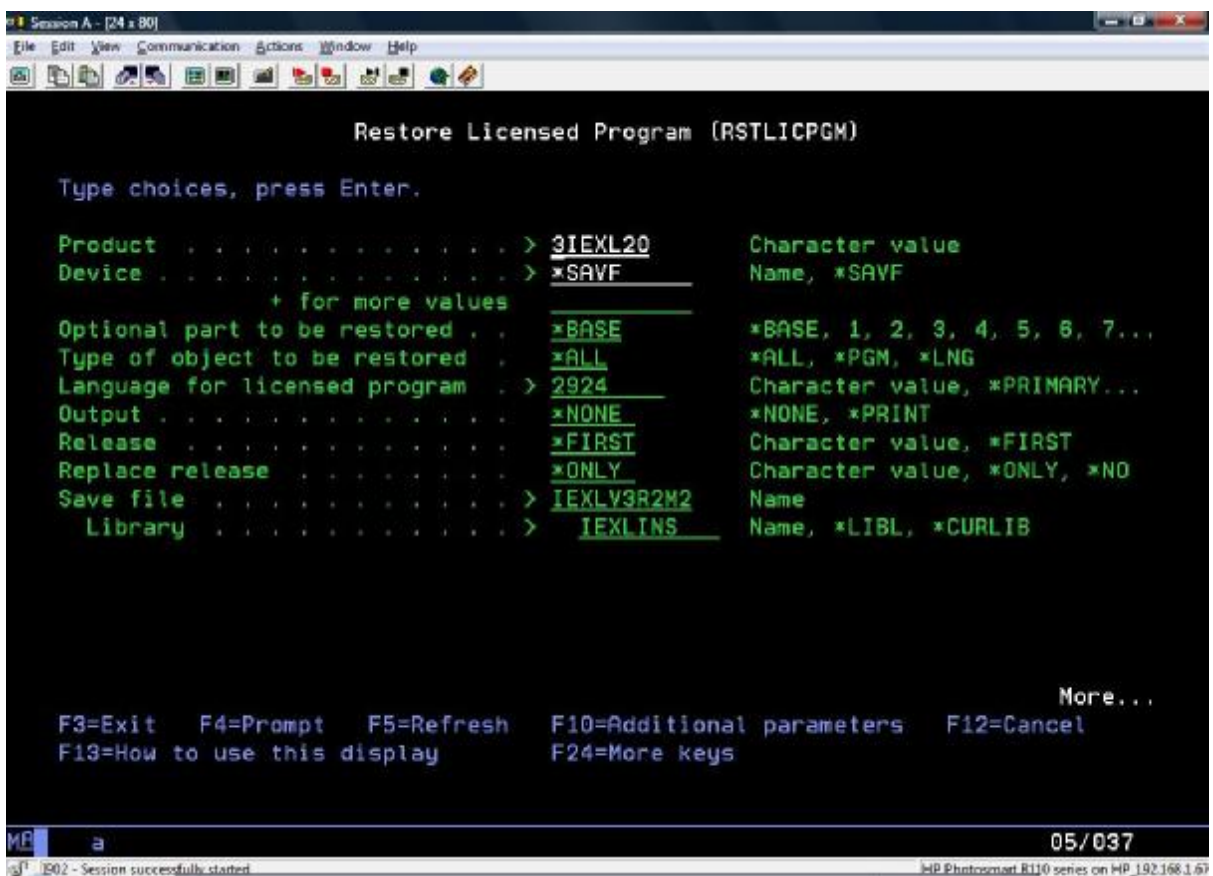

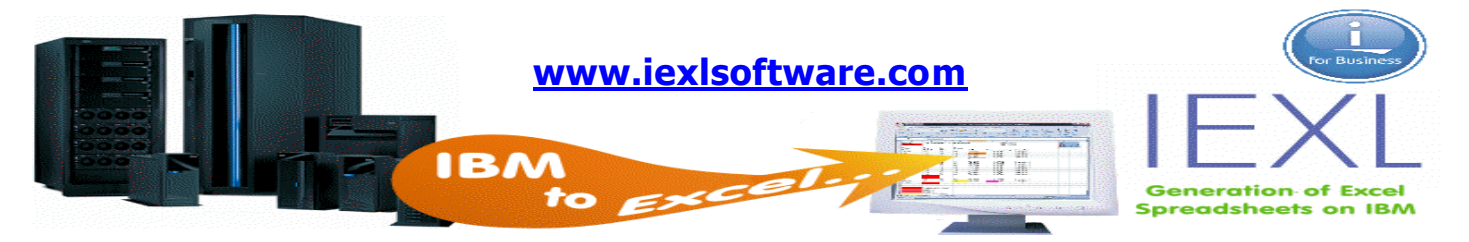

#### **Post installation setup.**

The file EMAILEPF in library IDDEXL contains defaults for sending e-mails. This file should be updated to have values for your system. Using SQL insert . Note that If your system is running 65535 ccsid you will need to set your CCSID.

e,g. CHGJOB CCSID(285), CHGJOB(37)

**STRSQL** 

INSERT INTO IDDEXL/EMAILEPF (Press F4)

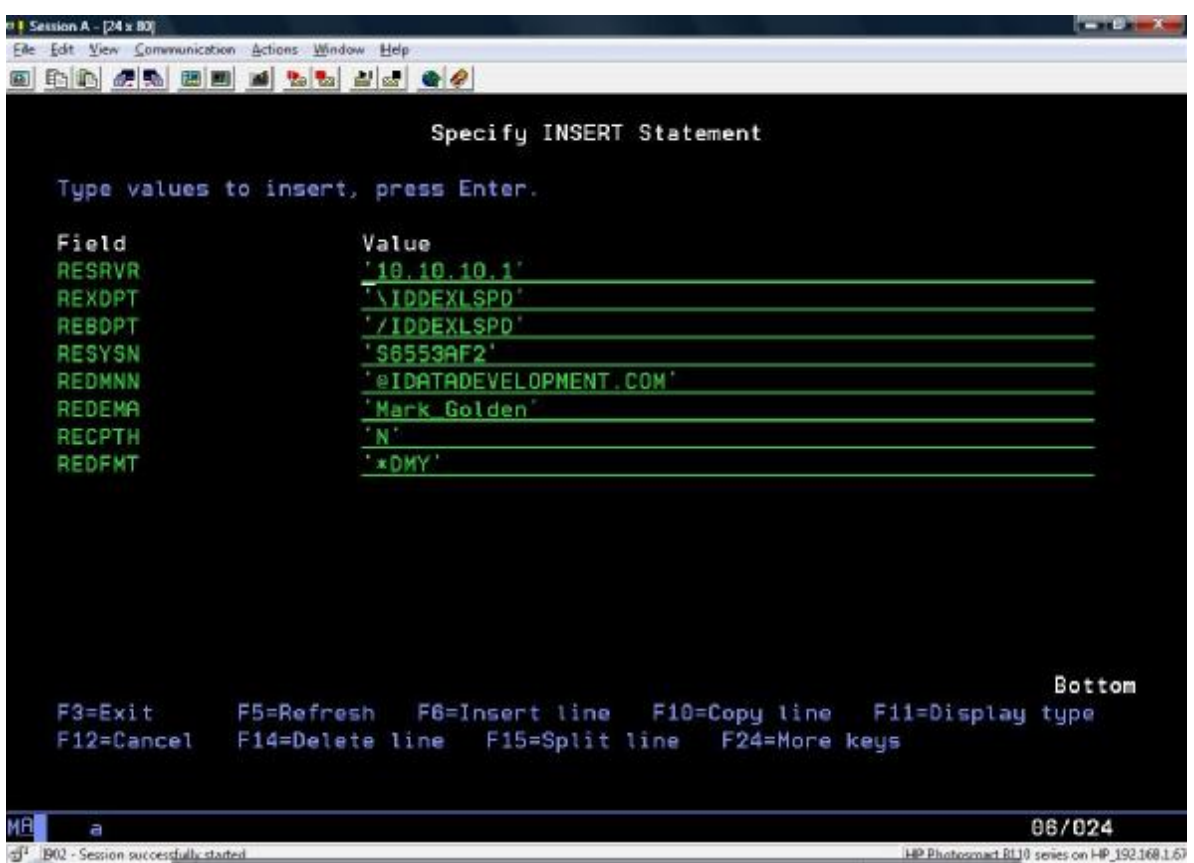

**Field RESRVR**: This should be changed to contain your mail router name. This can be found by using the CHGSMTPA command and pressing F4. Page down once and you will the 'Mail Router' name.

**Field REDMNN:** This should be change to you Domain name.

**Field REDEMA**: This should be changed to first name of a user in e-mail format.

**REDMNN and REDEMA** These two fields will be used as the default 'From' email address if one is not specified when an email is requested.

**RECPTH.** Setting this to a 'Y' will cause the system to look for an existing Classpath environment variable. If it is found, it will be updated with the iEXL classpaths'. This should be set to 'N' when first using the system.

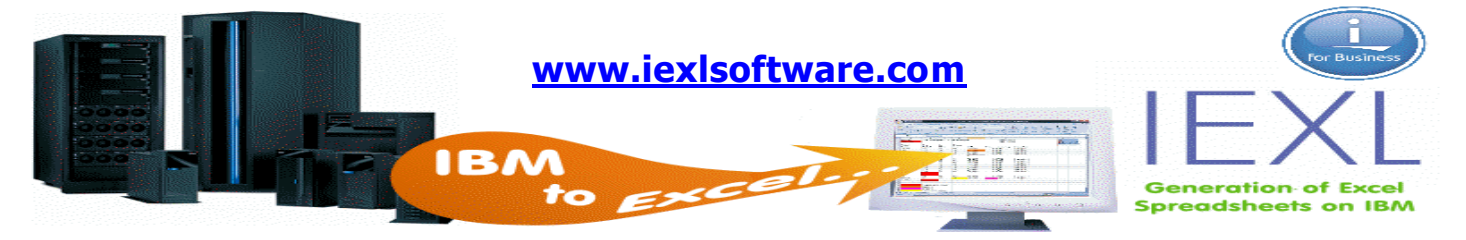

**REDFMT.** Set this to the date format that you would like to appear in column headings when \*Date is being used. Valid values are \*YMD, \*DMY, \*MDY, \*CYMD, \*CDMY, \*CMDY, \*ISO, \*USA, \*EUR, \*JIS, \*LONGJUL.

The IEXL Command should have some defaults changed.

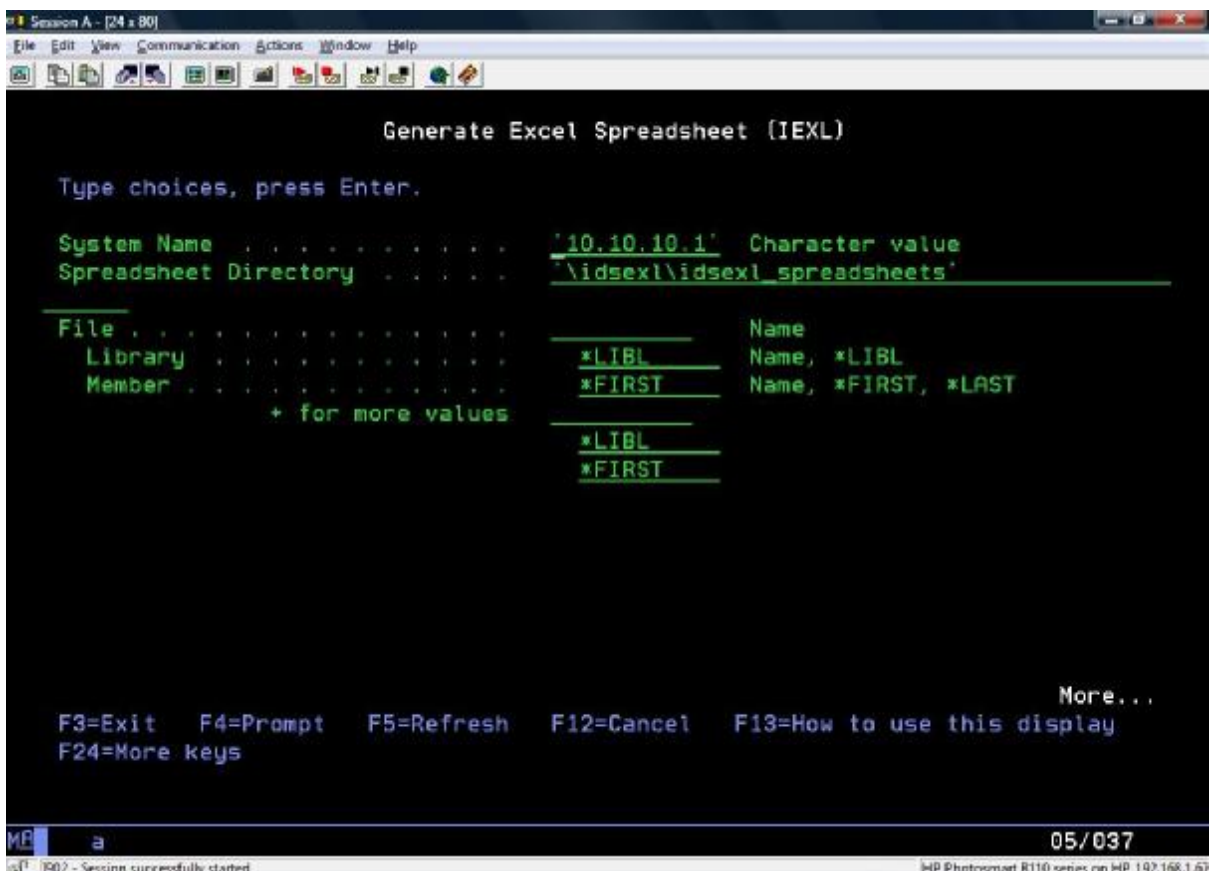

The system name parameter should be changed to the System name or IP address of your machine.

CHGCMDDFT CMD(IEXL) NEWDFT('sysn(''10.10.10.1'')'). I.P Address

OR

CHGCMDDFT CMD(IEXL) NEWDFT('sysn(''S6553AF9'')'). System Name.

The spreadsheet directory parameter should be changed to the directory where you would like your spreadsheets stored by default. You can change this parameter for each spreadsheet.

CHGCMDDFT CMD(IEXL) NEWDFT('dirn(''/IDSEXLSPD'')')

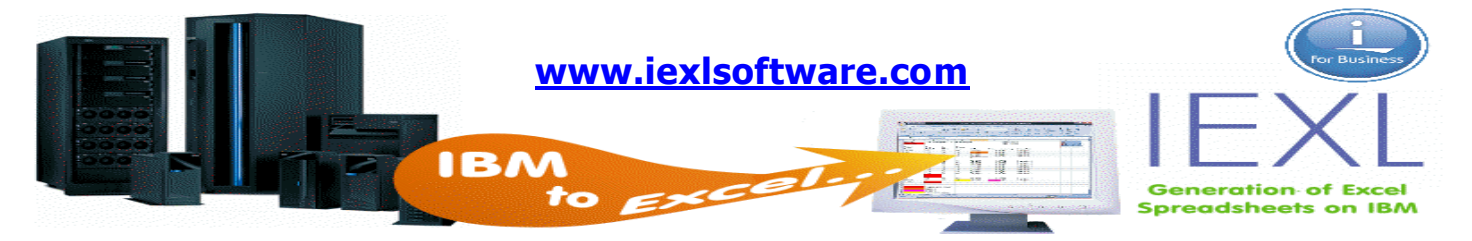

You should make sure that all users have authority to the following files.

EXCELDTA

EMAILTWK

EMAILFWK

These are work files that are copied to QTEMP during the process of spreadsheet generation and e-mailing of that spreadsheet.

During spreadsheet creation the system will store a copy of the file used to create the spreadsheet. The library that these files are stored in is IDDEXLLST. If you do not allow your users to create libraries on your systems you should create the library manually with a description of 'iEXL Last files'.

If server jobs are used during spreadsheet creation the system will process the spreadsheets via library IDDEXLSVR. If you do not allow your users to create libraries on your systems you should create the library manually with a description of 'iEXL Server library'.

The following files should be changed to \*NOMAX.

E.g CHGPF FILE(IDDEXL/EXCEL1000) SIZE(\*NOMAX)

EXCEL1000

EXCEL10000

EXCEL150

EXCEL2000

EXCEL300

EXCEL450

EXCEL500

EXCEL750

EXCEL2

The following file should be changed to \*NOMAX.

EXCELDTA

**IEXL has now been installed.** 

**To use the IEXL command use must place the library IDDEXL in your library list directly after QTEMP. Enter GO IDSMAIN to display the menu system. Enter IEXL and press F4 to display the control command.**